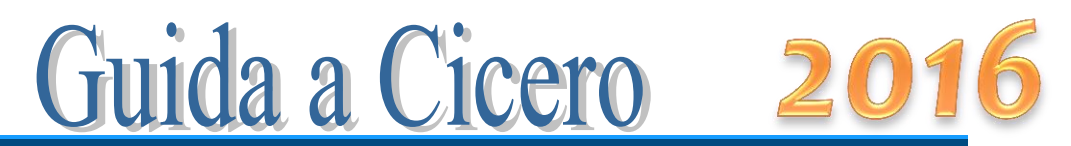

Versione 5.2

# GRIGLIA DI CORREZIONE ITALIANO, LATINO, GRECO

### Premessa

**Cicero** è costruito per la correzione della prova d'italiano e per la seconda prova del liceo classico (latino o greco); facilita la correzione della prova, aiutando a mantenere un criterio unico e oggettivo nell'assegnazione del voto.

La cartella di Excel contiene, di default, le seguenti schede: *Classe*, *Criteri*, *1*, *Riepilogo*, *Archivio*, *Doc15* come si vede in figura:

> Classe Criteri 1 / Riepilogo / Archivio /Doc15 / 包 /

La scheda *Classe* contiene i nominativi degli studenti e i dati che appariranno sulla griglia di correzione, nonché le informazioni necessarie sulla tipologia e composizione della prova. Nella scheda *Criteri* si ritrovano i parametri che determinano il voto del compito. La scheda *1* è la vera e propria griglia di correzione del compito dell'allievo selezionato. La scheda *Riepilogo* è un quadro riassuntivo dei punti riportati da ciascun allievo e il voto conseguito. La scheda *Archivio* contiene indicatori e descrittori tipo, nonché punteggi per le diverse materie, a cui attingere per la definizione dei criteri da usare nella scheda Criteri. *Doc15* è la pagina da stampare e allegare al documento del 15 maggio o al verbale d'esame, che riporta i criteri usati per la correzione della prova.

Di seguito vengono descritte in dettaglio le singole schede e i passi da seguire. E' tutto molto semplice e si comincia a correggere in 3 mosse:

- 1. immissione dei nominativi degli studenti e dei dati della commissione
- 2. controllo dei criteri con eventuali modifiche
- 3. inizio della correzione partendo da una qualsiasi delle schede

# La scheda *Classe*

Il primo passo da fare è immettere i nominativi dei candidati. Per fare questo, basta cancellare i nominativi presenti (che sono stati inseriti a titolo di esempio) e scrivere i nomi degli allievi della classe da esaminare.

Usare un file di Excel per ogni classe. I nomi degli allievi possono essere copiati da un'altra tabella e incollati in questa.

L'immagine seguente mostra un esempio di parte di foglio compilato.

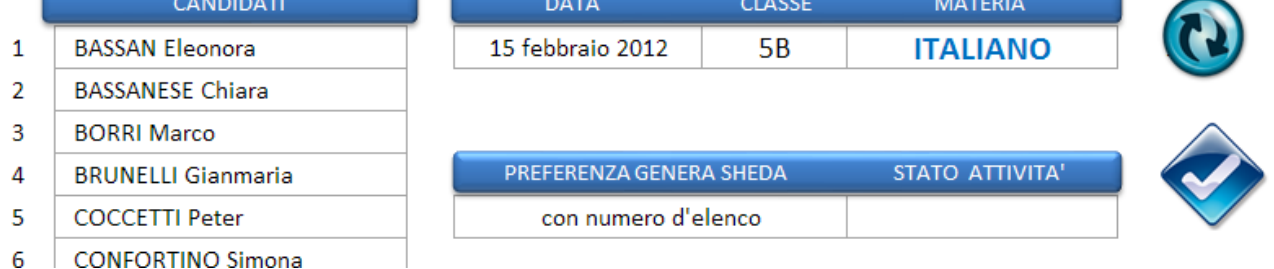

Inserire nella cella D3 la data della prova e nella cella E3 il nome della classe. Occorre scegliere dalla tendina della cella F3 la materia (Latino/ Greco/Italiano) e cliccare sul pulsante rotondo accanto affinché vengano caricati i descrittori della materia scelta.

I dati inseriti in questa scheda appariranno sulla griglia di correzione:

Gen

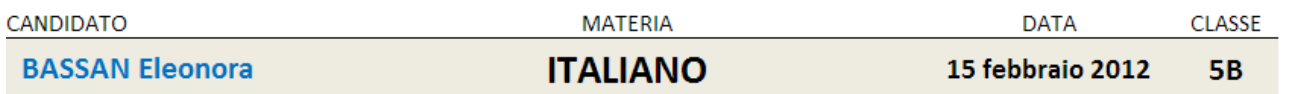

Il numero degli allievi in elenco viene determinato autonomamente dal foglio di calcolo.

*Novità – Le schede possono essere nominate con il nome dell'allievo per una più rapida individuazione.*

Prima di generare le schede di correzione per ogni candidato, si può scegliere il modo in cui si vuole che le schede stesse siano nominate. Nella tendina riportata di seguito:

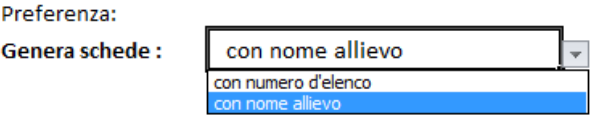

scegliere la voce "*con numero d'elenco*" per avere le schede numerate come nella figura che segue:

### **Classe** Criteri  $\sqrt{1/2/3/4/5/6/7/8/9/10}$  Riepilos

oppure scegliere la voce "*con nome allievo*" per avere le schede nominate come nella figura che segue:

> **ABENA Erica** Classe Criteri **ALA Francesca** AMODEO Fabio **ARIEMME Simone AUDAGNOT**

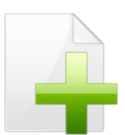

*La scelta può essere effettuata anche dopo la generazione delle schede! Basta selezionare il nuovo valore nella tendina e ricliccare sul pulsante di generazione schede*.

Le schede di correzione hanno la linguetta colorata per distinguerle dalle altre.

*Pro e contro*: il primo modo ha il vantaggio di presentare l'insieme delle schede in un formato più compatto, ma lo svantaggio di dover controllare il numero d'elenco per risalire alla scheda dell'allievo; il secondo modo rende immediata l'individuazione della scheda dell'allievo, ma occorre scorrere le schede per arrivare a quella desiderata o alla scheda Riepilogo. In questo secondo caso è utile fare uso dei tasti FIA PE Classe G per arrivare rapidamente al fondo dell'insieme delle schede.

A questo punto, cliccando sul pulsante seguente,

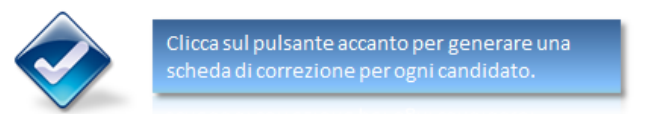

vengono create automaticamente tante griglie di correzione quanti sono i candidati. Dopo la generazione delle schede appare la scritta:

> **STATO ATTIVITA' Schede generate**

Gli altri pulsanti presenti nella scheda servono a:

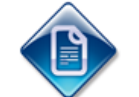

richiamare questa guida per una consultazione in caso di difficoltà

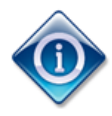

aprire la finestra di informazioni sulla versione del programma, la licenza d'uso e note dell'autore, nonché per personalizzare la propria copia.

# La scheda *Criteri*

Il secondo passo da fare è controllare ed eventualmente modificare e integrare la scheda *Criteri*. La scheda si presenta come in figura:

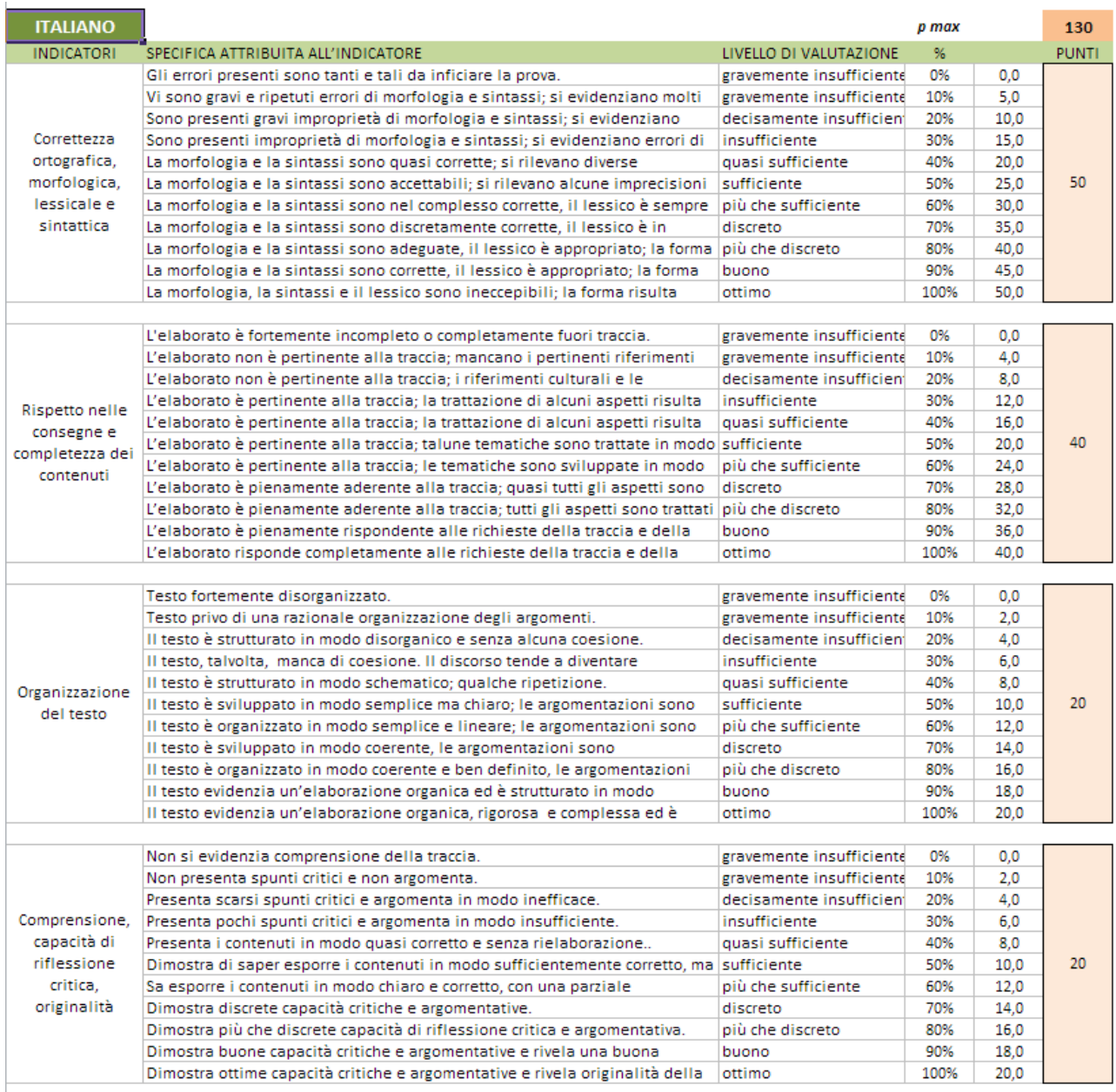

La scheda contiene i criteri che il foglio elettronico usa nella correzione del compito, quindi occorre prestare attenzione affinché i criteri siano quelli voluti.

Si possono avere fino a 4 indicatori e, per ciascun indicatore, fino a 11 descrittori.

E' possibile in questa fase modificare qualche indicatore e/o descrittore che non si adatta bene al tipo di domanda proposta; per farlo, basta portarsi nella cella da modificare e scrivere il nuovo testo.

Per assegnare i punteggi è sufficiente cliccare nelle caselle a fondo rosa e digitare il nuovo valore. Il punteggio complessivo della prova viene determinato in automatico, mentre occorre stabilire la percentuale del compito che comporterà la sufficienza, scegliendo il valore nella tendina preposta.

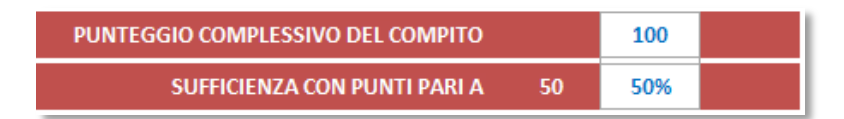

**Calcolo del voto**. La tabella successiva riporta la procedura di calcolo del voto in funzione del punteggio raggiunto dallo studente. La funzione utilizzata è una parabola. Il voto massimo e il voto in quindicesimi per la sufficienza sono stabiliti dalla norma. Si ritiene di adottare un voto minimo diverso da zero e la logica è la seguente: nella scala in decimi si suole generalmente assegnare il voto 2 a compito non svolto; 2/10 è pari al 20% della scala, di conseguenza il 20% della scala in quindicesimi è pari a 3.

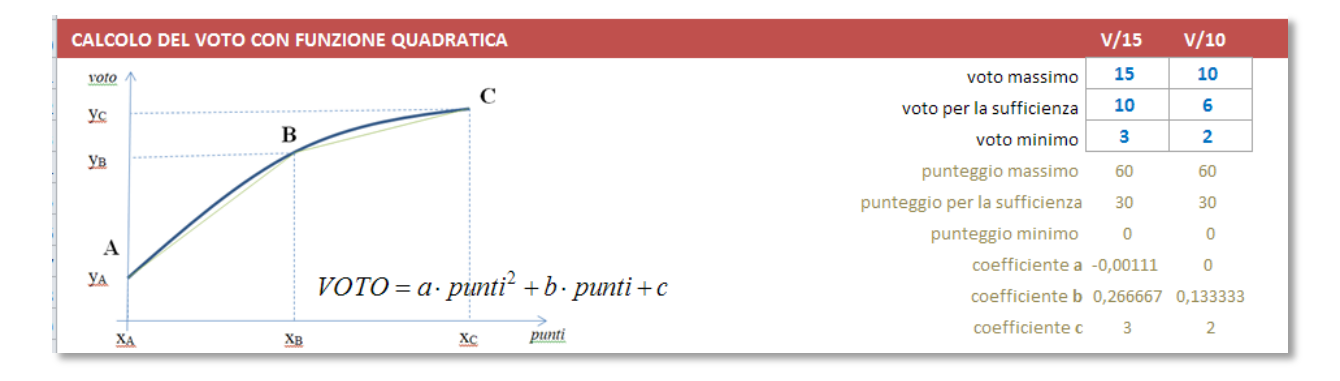

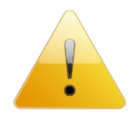

Nel caso si voglia scegliere diversamente, basta modificare i numeri in azzurro. Nel caso si modifichino i valori, si faccia attenzione alla congruenza tra i corrispondenti valori in decimi e in quindicesimi.

**Arrotondamento**. La griglia di correzione determina una proposta di voto con un numero che presenta 2 cifre dopo la virgola. Il voto finale del compito deve essere un intero, pertanto è necessario arrotondare il risultato. Il criterio di arrotondamento viene scelto in questa tabella:

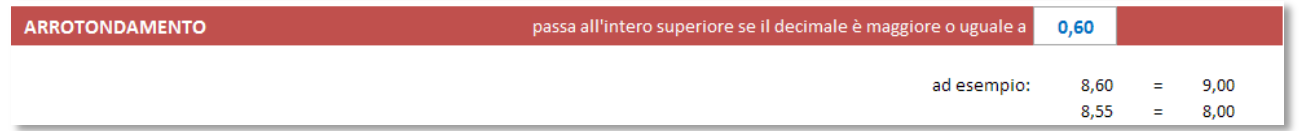

Cliccando sulla cella con il numero in azzurro, si apre una tendina in cui scegliere il criterio di arrotondamento.

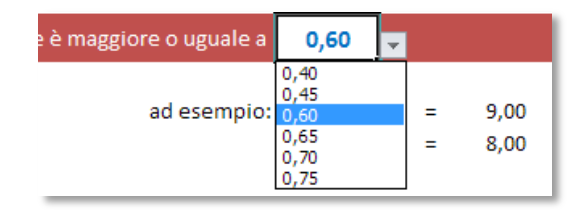

**Titolo della traccia**. La traccia può essere unica, come nel caso di una versione di latino o di greco, o può essere diversa, in italiano, da studente a studente a seconda della scelta effettuata dallo stesso. In questa parte della scheda *Criteri* è possibile elencare, in modo sintetico, le possibili tracce che poi si sceglieranno da un'apposita tendina nella scheda di correzione.

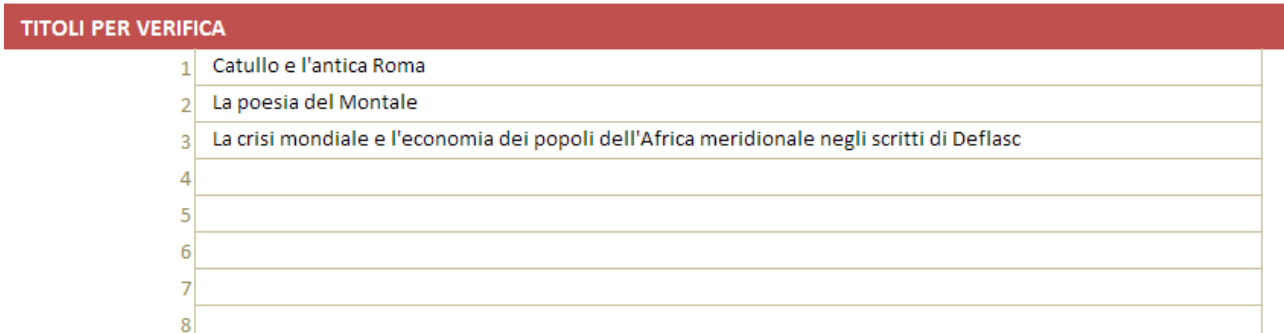

**Visualizza/nascondi voto in decimi**. E' stata aggiunta la possibilità di scegliere se visualizzare o meno il voto in decimi sulla scheda di correzione del candidato e di conseguenza sulla scheda stampata, ossia la seconda riga presente nell'immagine successiva:

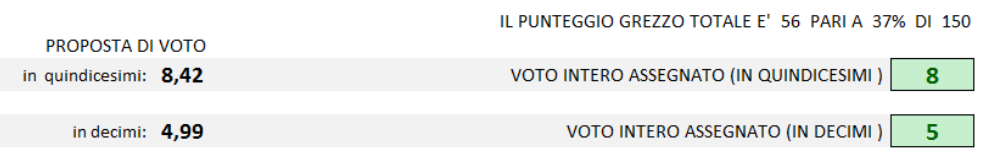

Per attivare o disattivare la visualizzazione di questa riga basta cliccare sul tasto azzurro presente alla riga 89 della scheda "*Criteri*" (*vedi immagine successiva*); la scritta ON oppure OFF vi indicherà se la riga è attiva o disattiva.

PREFERENZA DI VISUALIZZAZIONE E STAMPA

Visualizza/Nascondivoto in decimi

ON

# Personalizzazione dei criteri

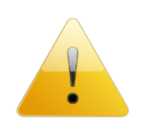

**Nota**: la scheda *Criteri* è preimpostata per rendere subito operativo il foglio di calcolo per la correzione, quindi in linea di massima c'è poco da modificare, ma per venire incontro alle esigenze di chi vuole personalizzare parte o tutti i criteri, si mostrano di seguito le parti modificabili.

**Modifica dei descrittori e delle specifiche dei descrittori per la propria materia**. La scheda *Archivio* contiene un archivio di indicatori e descrittori suddivisi per materia; nel momento in cui si sceglie la materia e si clicca su pulsante tondo per l'aggiornamento, il programma attinge all'archivio, preleva le informazioni relative alla materia scelta e le incolla nei riquadri relativi alla scheda Criteri sostituendole a quelle preesistenti.

Il modo più conveniente di procedere consiste nel modificare le voci in Archivio.

Per rendere attive le modifiche effettuate, riscegliere la materia dalla tendina preposta nella scheda *Classe* e cliccare sul pulsante accanto:

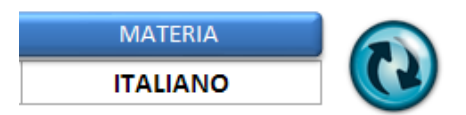

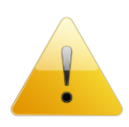

**Attenzione**: se si modificano i descrittori nella scheda *Criteri*, questi saranno irrimediabilmente persi qualora si scelga una nuova materia o si clicchi sul tasto tondo per l'aggiornamento nella scheda *Classe*. Per questo si consiglia di modificarli nella sezione denominata *Archivio*, come indicato in precedenza.

Non sono modificabili i punteggi per livello, ma questi ultimi vengono automaticamente ricalcolati quando si modificano le percentuali o i punti per descrittore.

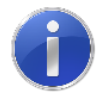

Tutte le modifiche che verranno apportate nella scheda *Criteri* saranno immediatamente disponibili nelle schede di correzione.

Nel caso si verifichi, in seguito al cambio della materia scelta nella scheda *Classe*, la presenza del simbolo #N/D al posto del livello e del punteggio (come nella figura seguente):

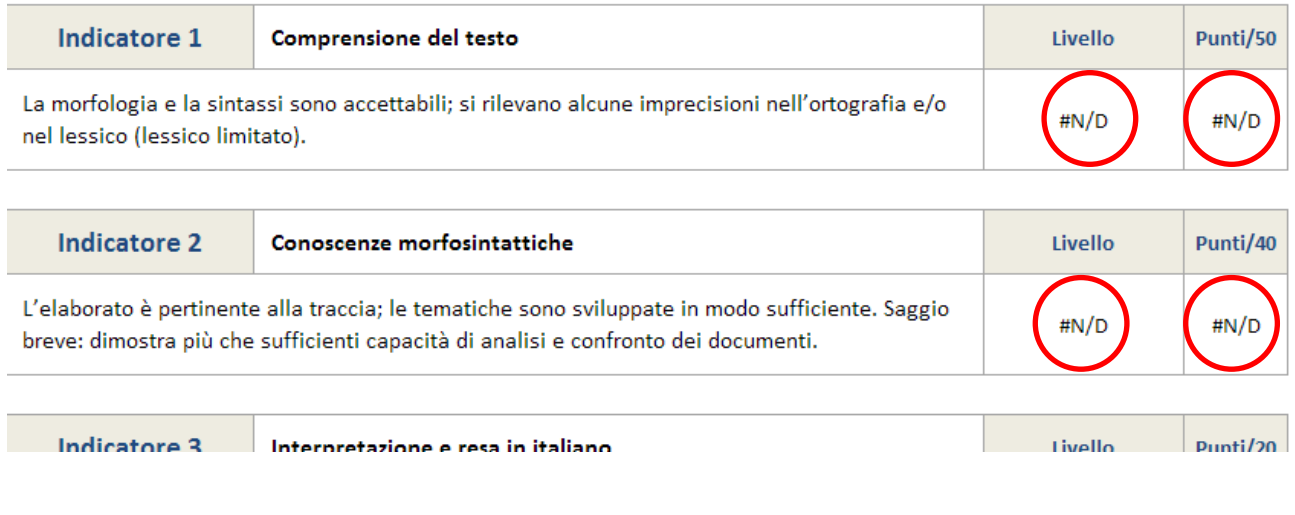

non fatevi prendere dal panico, basterà resettare i dati cliccando sul tasto di lato e la scheda tornerà come nuova.

Azzera scheda #N/D #N/D

Nel caso si verifichi la presenza del simbolo #N/D al posto del livello e del punteggio (come nella figura precedente) in seguito alla modifica del testo di uno o più descrittori, basta riscegliere il descrittore nella tendina e il punteggio verrà ristabilito.

# La scheda di correzione della prova

A questo punto si è pronti per correggere la verifica.

Si riportano delle indicazioni per la scheda del candidato che ovviamente valgono per tutte le schede simili.

Sono state bloccate allo scorrimento le prime 4 righe in modo da lasciare sempre visibili il nome del candidato e il grafico indicato in figura:

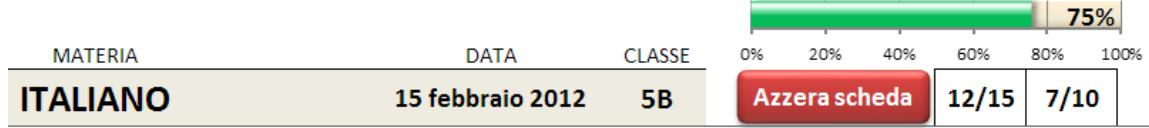

Oltre al grafico è sempre visibile il voto, in quindicesimi e in decimi, raggiunto dal candidato in quel momento, man mano che si corregge la prova.

Nella scheda di correzione sono presenti delle tendine in cui scegliere i valori.

Nella tendina Traccia scegliere il titolo della prova eseguita dal candidato. Se il titolo è unico per tutti i candidati (esempio, una versione di latino), conviene sceglierlo prima di generare le schede in modo che compaia automaticamente su tutte le schede dei candidati.

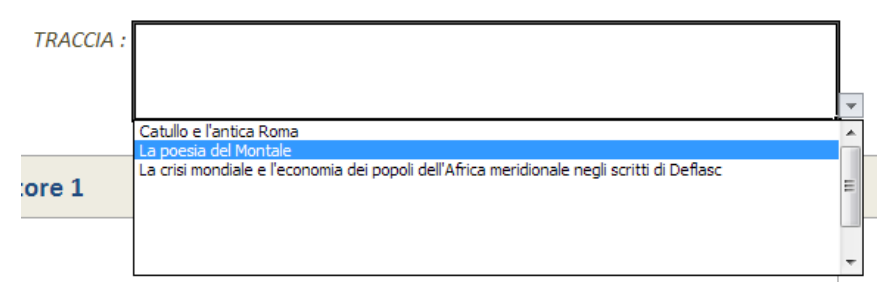

Gli indicatori vengono caricati automaticamente una volta scelta la materia nella scheda *Classe*. Per i descrittori, basta scegliere la tipologia di risposta tra quelle proposte nella tendina e il foglio di calcolo provvede a determinare il punteggio raggiunto.

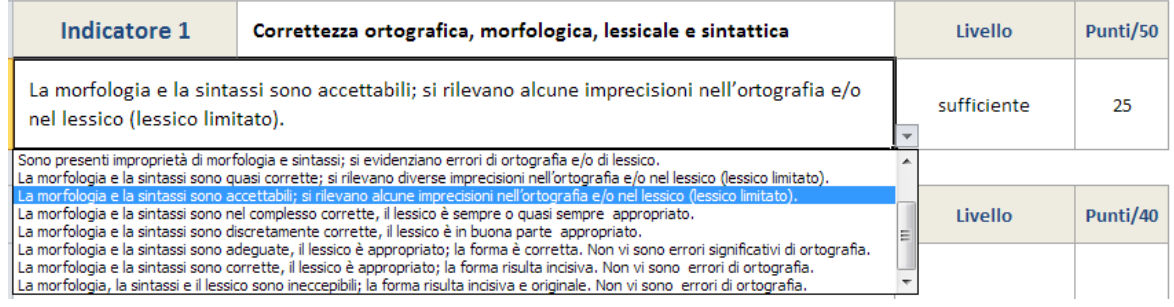

Se le frasi sono molto lunghe, possono non apparire completamente nella tendina, ma saranno riportate in modo completo nella casella dedicata una volta scelte.

Al fondo della griglia di correzione appaiono le seguenti informazioni: il voto in quindicesimi e l'equivalente voto in decimi.

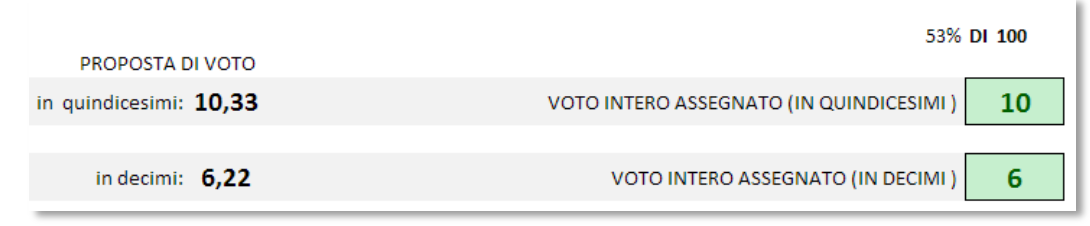

Il voto intero viene determinato in base alle scelte sull'arrotondamento; nel caso si desideri un arrotondamento diverso per un determinato compito, si può scegliere il voto nella tendina a discesa su fondo giallo: il voto assegnato verrà sostituito. Per ritornare al voto precedente, basta cancellare con il tasto *Canc* il numero nella casella a fondo giallo "Sostituisci con". Per evidenziare che il voto assegnato è stato modificato e che non segue il criterio generale di arrotondamento, viene cambiato il colore del testo e dello sfondo del "Voto intero assegnato".

Si può, a questo punto passare alla scheda successiva.

### **Utilità**

**Resettare la griglia**. Può capitare di avere l'esigenza di ripulire la griglia di correzione dai dati precedentemente inseriti; in questo caso basta cliccare sul pulsante rosso "Azzera la griglia". *Attenzione*: l'operazione eseguita non può essere annulla.

**Indicazione del livello raggiunto**. Sulla scheda di correzione appare il grafico (in figura) che visualizza in modo immediato la percentuale di punteggio raggiunto man mano che la verifica viene corretta. Inoltre viene visualizzato il voto raggiunto, in quindicesimi e in decimi, fino a quel punto della correzione.

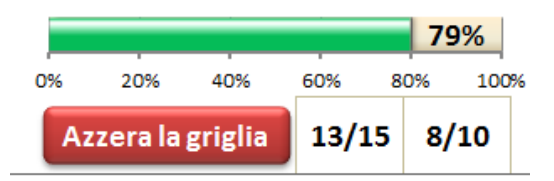

# La scheda *Riepilogo*

La scheda *Riepilogo* riporta, in un'unica videata, i punteggi e il voto riportato da ciascun candidato.

Nell'intestazione delle colonne viene riportato, tra parentesi quadre, il punteggio massimo assegnato a ciascun indicatore. La tendina di scelta del voto da visualizzare attiva automaticamente l'aggiornamento del Riepilogo dopo aver scelto il tipo di voto. Vengono visualizzati i voti e attivati i nomi (da grigio a nero) solo per i candidati di cui si è corretta la prova.

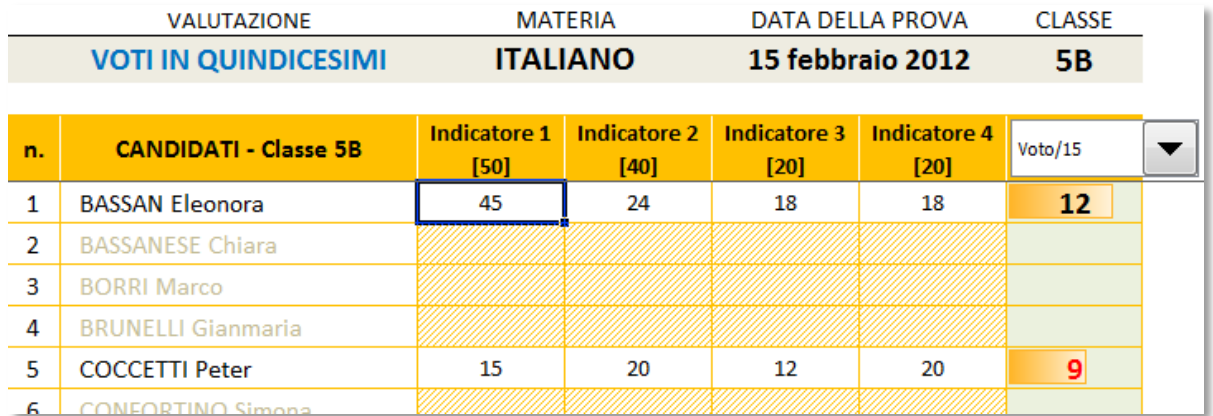

I voti sono in rosso se inferiori alla sufficienza. Il voto può essere riportato in decimi o in quindicesimi; inoltre può essere riportato il voto intero o il voto con due decimali, scegliendo una delle seguenti voci nella tendina preposta:

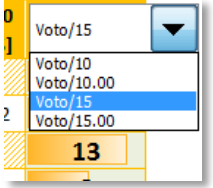

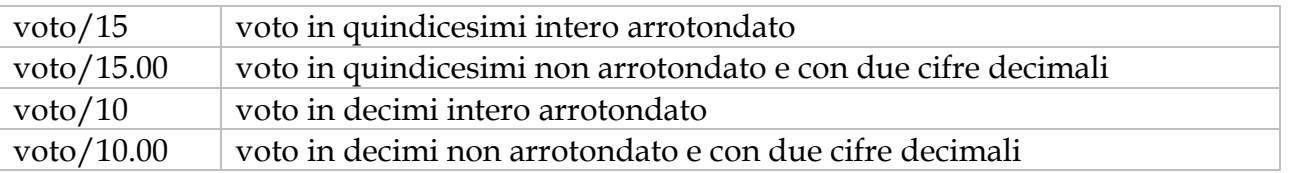

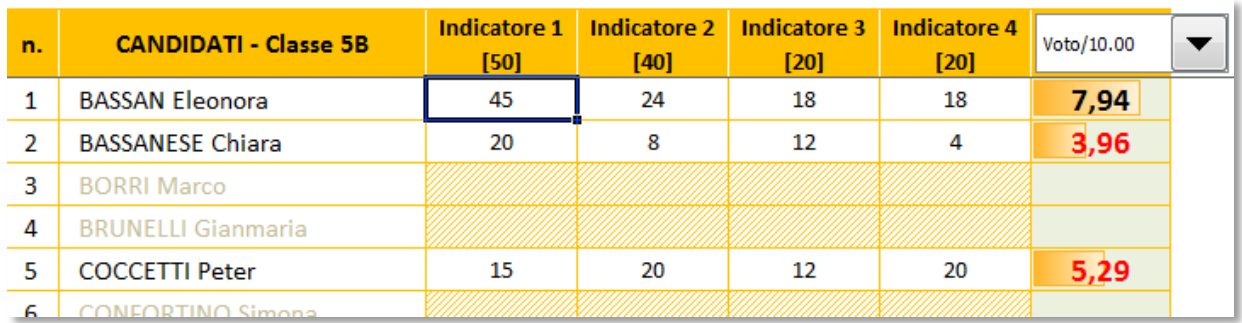

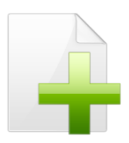

Il quadro riassuntivo si aggiorna automaticamente ogni volta che viene selezionato.

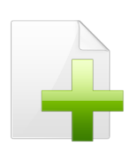

*Nota*: la percentuale indicata accanto al titolo indica a che punto si è con la correzione delle prove; questa percentuale si aggiorna man mano che si correggono i compiti. I voti insufficienti appaiono in rosso.

La stampa del quadro riassuntivo è già stata predisposta per contenere l'intera griglia dei risultati di ogni singolo allievo con relativo voto.

# Ulteriori informazioni

**Generazione schede**. Il tasto "Genera schede" crea le schede solo se non sono già state precedentemente generate, ossia se non compare la scritta "Schede generate". L'eventuale successiva pressione del tasto (anche a schede generate) consente di rinominare le schede di correzione con numeri o nomi degli allievi, così come indicato nel paragrafo relativo alla scheda *Classe*. Nel caso in cui si voglia riusare la cartella di Excel precedentemente compilata per un'altra classe, è necessario eliminare tutte le schede di correzione, TRANNE UNA, e cancellare la scritta "Schede generate".

Prima di rigenerare le schede si consiglia di resettare (Ctrl+R) i dati della scheda di correzione.

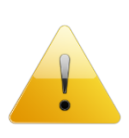

**Protezione delle schede**. Le schede e le griglie di correzione sono protette da accidentali cancellazioni di formule o inserimenti non dovuti, pertanto consentono di modificare solo le celle previste per l'inserimento.

**Compatibilità con le versioni di Excel**. *Cicero* è stato realizzato con Excel 2010 per Windows, ma è compatibile anche con le versioni 2007 e 2003. Non si garantisce la compatibilità con versioni precedenti o con altri sistemi operativi.

Il file contiene delle macro. Consultare il sito per le istruzioni su come abilitare le macro.

### La stampa

La griglia di correzione è già predisposta per stare su una pagina A4. A correzione eseguita, è sufficiente inviare in stampa la pagina.

La griglia di correzione compilata e stampata si allega al compito corretto.

#### **GRIGLIA DI VALUTAZIONE** PROVA SCRITTA DI ITALIANO

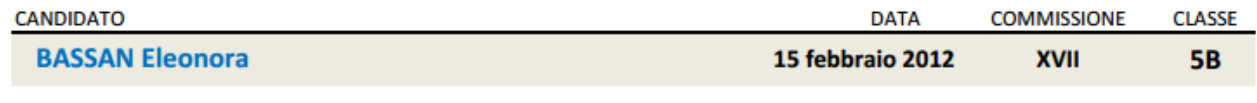

#### $TRACCIA:$ La crisi mondiale e l'economia dei popoli dell'Africa meridionale negli scritti di Deflasc

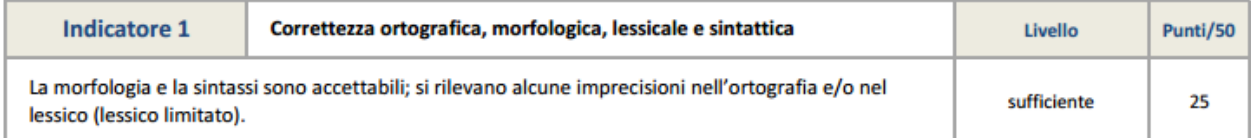

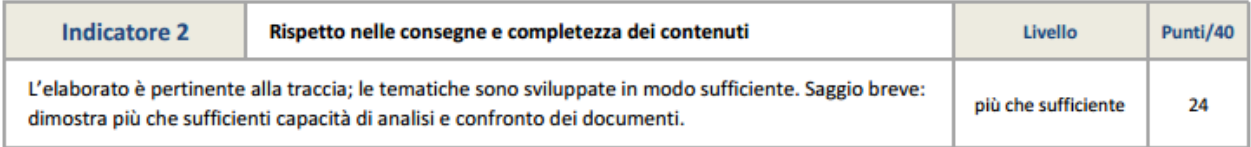

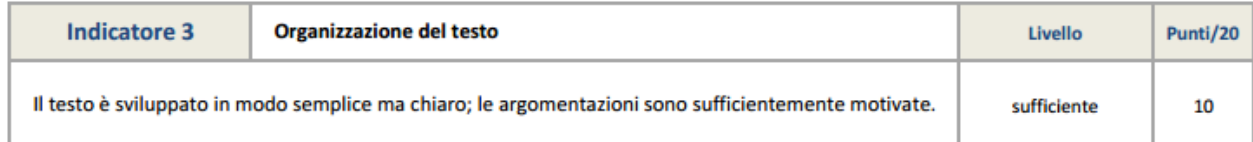

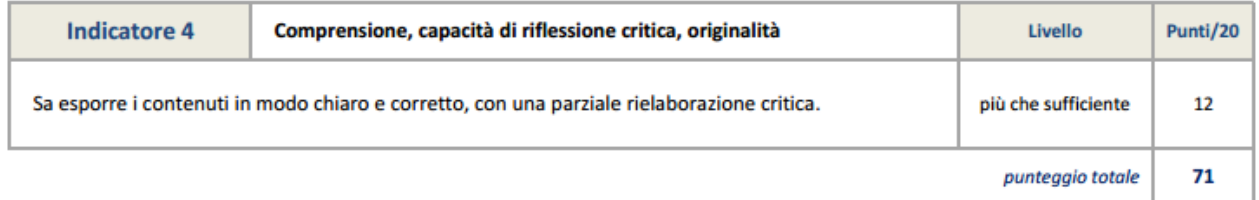

#### 55% DI 130

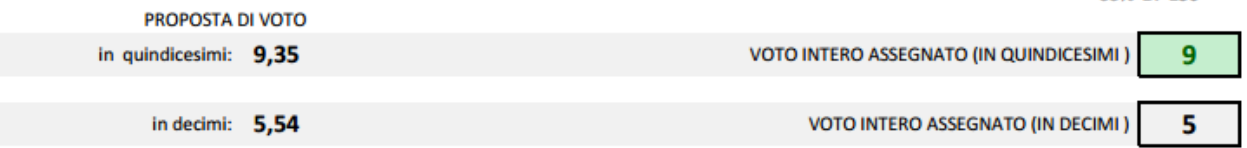

Esame di Stato

### **QUADRO RIASSUNTIVO**

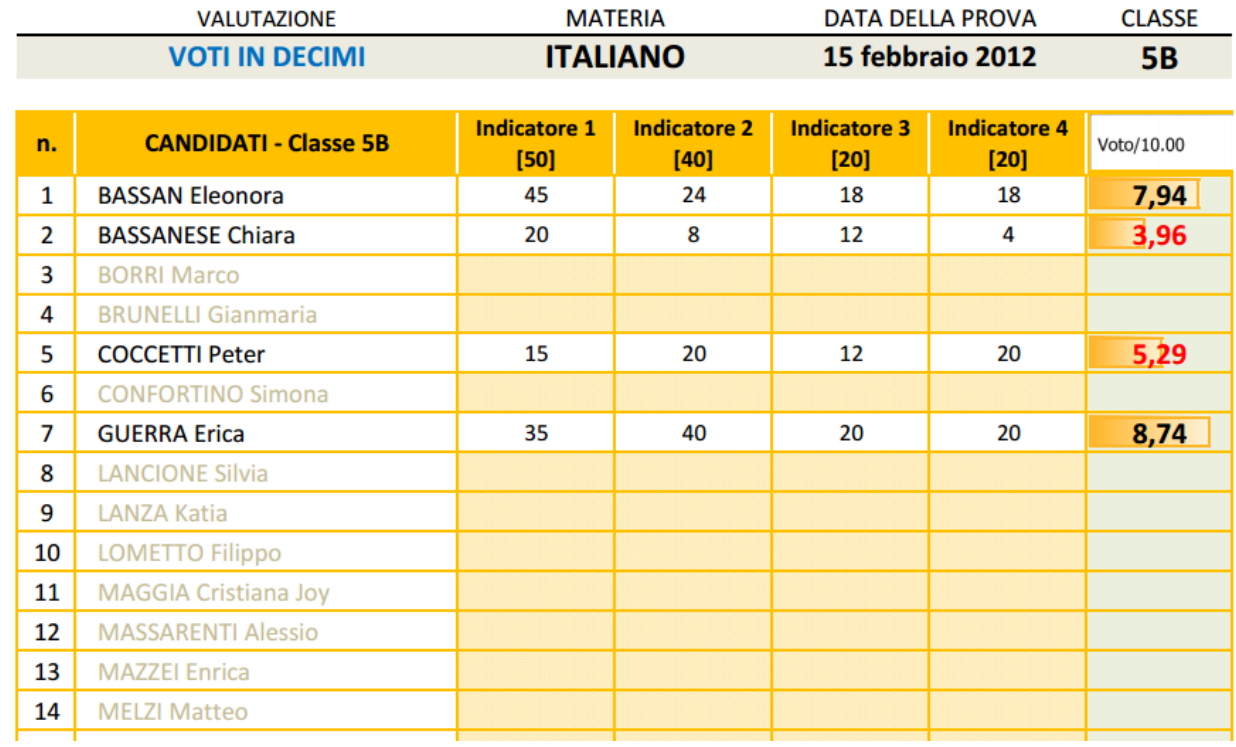

# La scheda *Archivio*

*Novità - L'Archivio è stato ampliato nel numero di materie, di indicatori e di descrittori per ogni indicatore.* 

L'Archivio raccoglie in una scheda gli indicatori/descrittori/punteggi per Latino, Greco e Italiano.

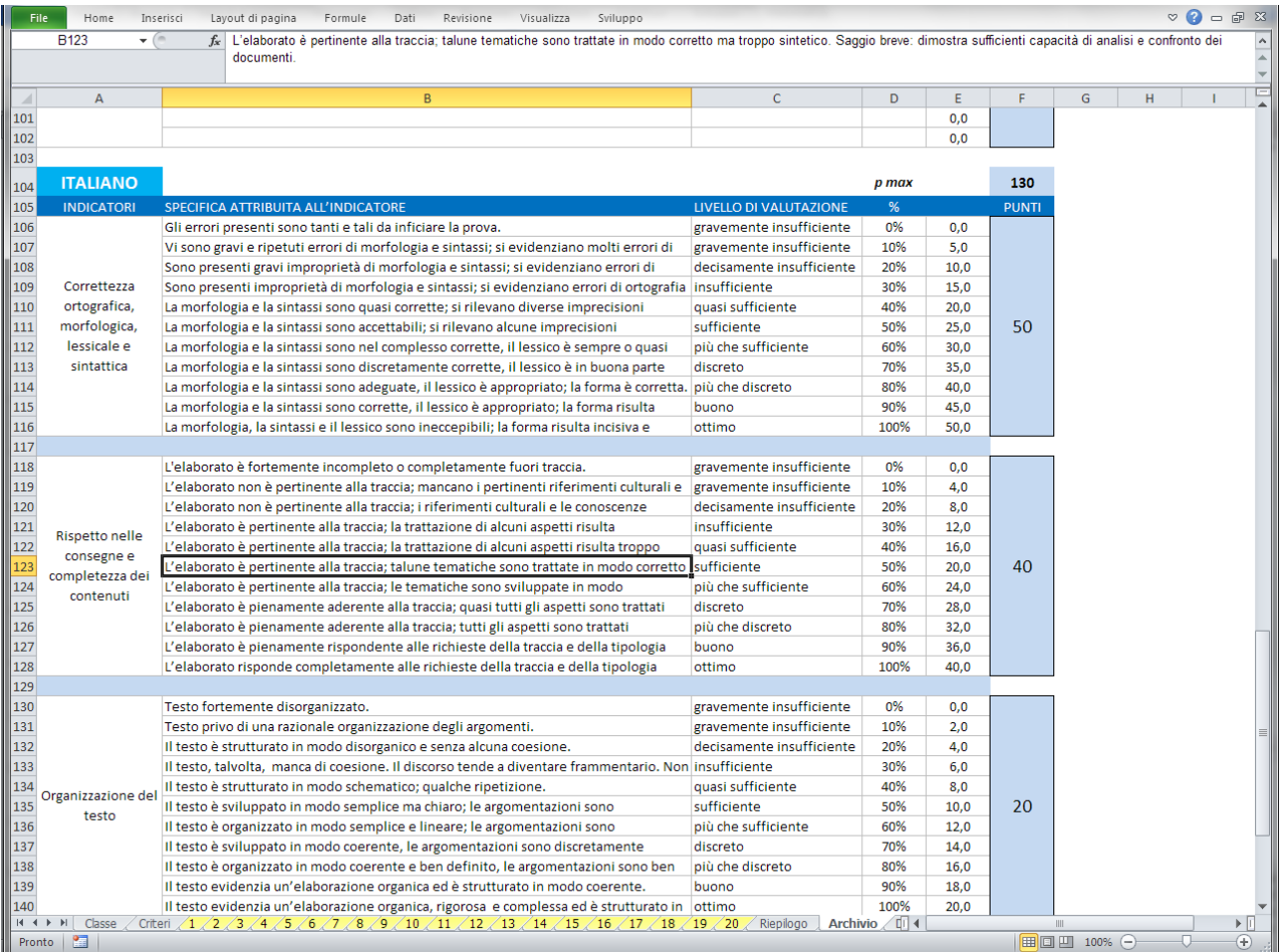

L'immagine mostra gli indicatori e i descrittori per Italiano. La dimensione della colonna B non consente di vedere la frase per intero, però contiene più di quanto è visualizzato; infatti nella casella della formula (*figura successiva*) si vede la frase per intero:

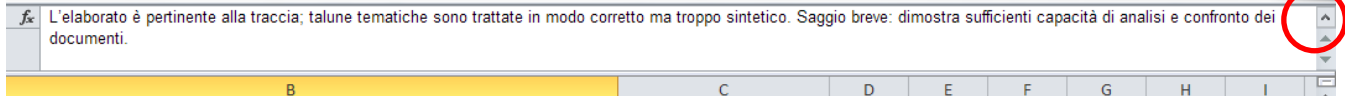

Cliccando sul tastino indicato dal cerchio rosso, la casella della formula si amplia consentendo di vedere più righe o si riduce ad una sola riga.

Scegliendo la materia nella scheda *Classe*, verranno caricati tutti gli indicatori, i descrittori, le percentuali e i punteggi inseriti nella scheda *Archivio* relativamente alla materia scelta. Indicatori e descrittori possono essere modificati a piacimento, in particolare quelli di greco e di latino sono da riscrivere.

### La scheda *Doc15*

La scheda Doc15 è la pagina che si autocompila in base alle scelte effettuate nei criteri e adottati nella correzione della prova. La pagina è pronta per essere stampata e allegata al Documento del 15 maggio o al verbale d'esame, in quanto riporta i criteri adottati per la correzione della prova.

#### **GRIGLIA DI CORREZIONE DELLA PROVA ITALIANO**

Per la correzione della prova ci si attiene al seguente schema che prende in esame al massimo 4 indicatori e, per ogni indicatore, al massimo 11 descrittori:

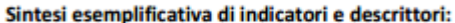

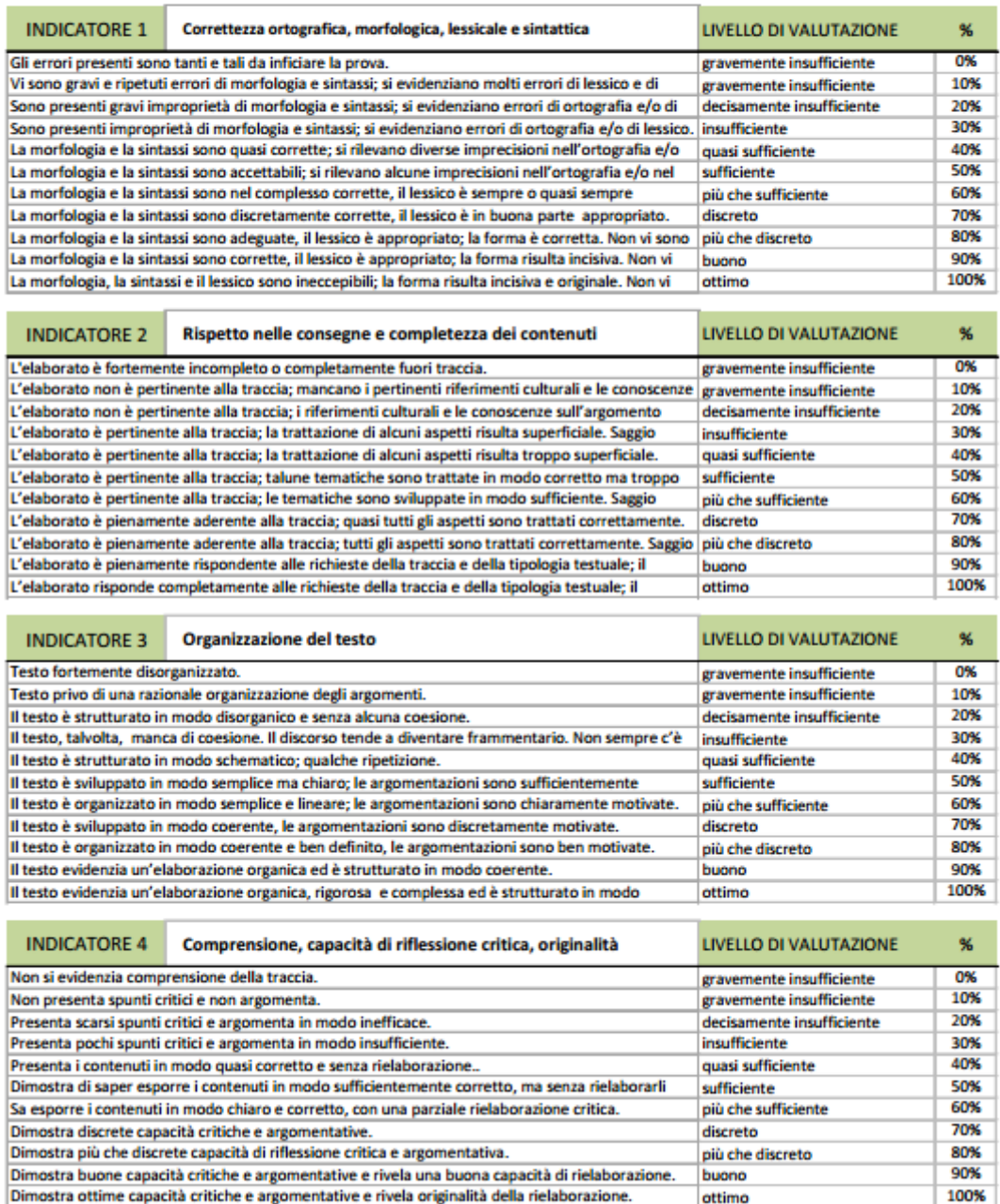

#### **GRIGLIA DI CORREZIONE DELLA PROVA**

Il punteggio grezzo complessivo della prova è 130 e viene suddiviso tra gli indicatori in: 50 + 40 + 20 + 20. La sufficienza della prova si ottiene con 78 punti (60%).

Il passaggio dal punteggio grezzo al voto avviene attraverso la seguente formula, dove i coefficienti a, b e c sono determinati in base al voto minimo e alla percentuale stabilita per la sufficienza.

$$
VOTO = a \cdot \left(\frac{punti}{p \max}\right)^2 + b \cdot \frac{punti}{p \max} + c
$$

Il voto minimo, in quindicesimi, è 3, mentre il voto massimo è 15. La sufficienza è pari a 10/15.

La correzione avviene attraverso il foglio elettronico "Cicero 4" in modo che venga generata una scheda per ogni allievo con il riassunto dei livelli raggiunti per ogni indicatore.

### Personalizzazione delle stampe

Le griglie di correzione, il riepilogo e la stampa dei criteri riportano al fondo della pagina il nome del docente o il nome della scuola che ha in uso il programma. Questo nominativo può essere modificato, ma solo richiedendo all'autore il codice per la personalizzazione, compilando il form presente sul sito.

La registrazione è **gratuita**, così come il programma, ed ha il solo scopo di creare una mappa di diffusione del prodotto.

Con la registrazione riceverete un file contenente le informazioni di personalizzazione.

Cliccate sul tasto "Personalizza" (*vedi immagine*) e il programma vi chiederà di individuare il file di testo

"CodicePersonale.txt" e vi proporrà la sostituzione del nome attuale con il vostro. Confermate e il gioco è fatto. **Salvate Cicero** con le nuove impostazioni.

### L'autore

Autore di questa procedura automatizzata è **Vincenzo Maiorino**, docente di matematica e fisica.

Per informazioni, chiarimenti e/o suggerimenti è a disposizione la casella di posta elettronica *[emaiorino@yahoo.it](mailto:emaiorino@yahoo.it)* o l'area commenti sul sito [www.maiorino.jimdo.com.](http://www.maiorino.jimdo.com/)

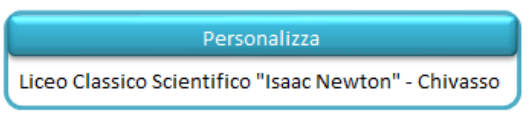